## 2019.02

学術情報センター

フリーソフトはウイルスなどに狙われやすいため、自動更新設定にして常に最新状態を保つことが必要です。また 自動更新設定にしていても、通知が出た際に放置しておくと更新されません。

本マニュアルでは、学内で共通で導入している Acrobat Reader の自動更新と通知が出た場合の対応方法を説明します。

Acrobat Reader

1. 自動更新設定

現在の Acrobat Reader DC では、特に設定の必要はありません。自動的にアップデートが無いかチェックされます。

2. 更新通知

更新プログラムがある場合、画面右下に「アップデートのインストール準備ができました」のメッセージが出ます。

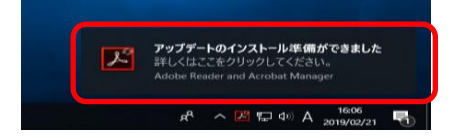

3. アップデート

上記「アップデートのインストール準備ができました」をクリックします。 次の画面で、「インストール」ボタンをクリックします。

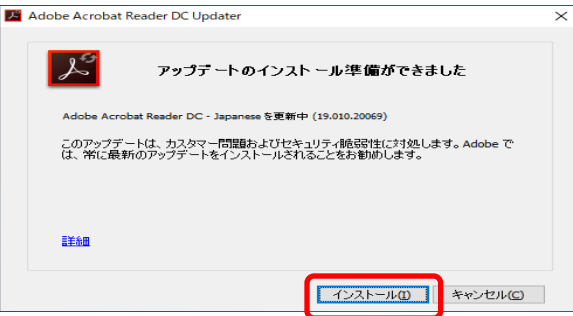

[ユーザーアカウント制御]画面が表示され、「このアプリがデバイスに変更を加えることを許可します か?」に「はい」ボタンをクリックします。

最後に次の画面で、「閉じる」ボタンをクリックして終了します。

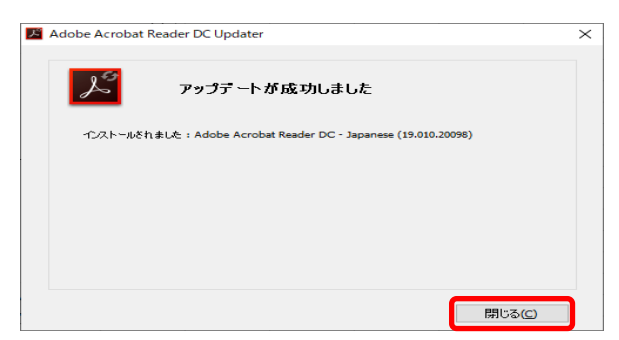

## 補足:手動でのアップデート有無の確認とアップデート方法

「1.2 更新通知」のアップデートのメッセージが消えてしまった場合は、以下の手順で再度チェックが可能です。

スタートボタンから、[Acrobat Reader DC]を起動します。

[Adobe Acrobat Reader DC]が起動したら、[ヘルプ]-[アップデートの有無をチェック] をクリックします。

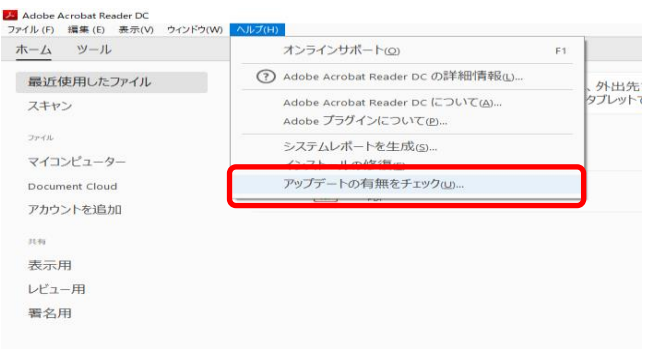

次の画面で、「ダウンロードしてインストール」ボタンをクリックします。

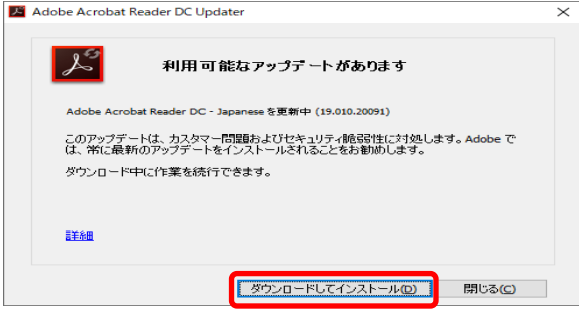

以降は、上記「3. アップデート」を参考に、画面の指示に従いインストールを行います。